## MXC-HUBER の管理マニュアル

2008-3-14/21/09-12-18 増山記

2006 年3月、制御コンピュータが EWS から PC に更新された。 新 OS は LINUX(Red hat)

HUBER4 軸の全景

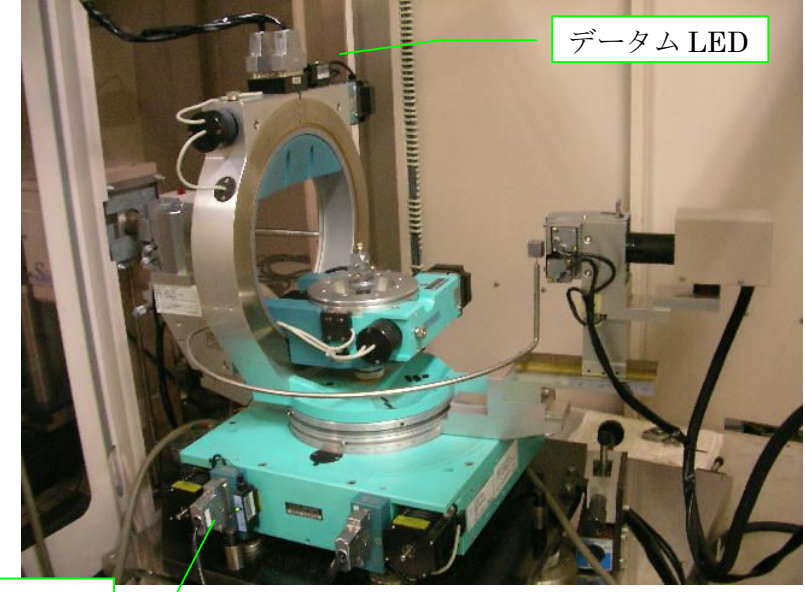

データム LED

コントローラは4軸架台の下にある

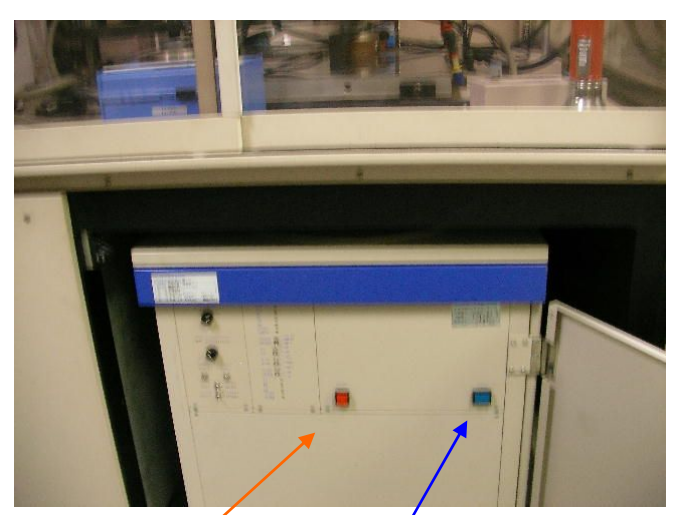

右側の青色スイッチが押と込まれた状態がON。

 赤色スイッチを押すと、RESET される。(ゴニオの誤動作によるアームの衝突を回避!) 電源の ON は HUBER4軸のωおよびχ軸のデータムセンサーLED の点灯、あるいはゴニオマニ ュアルコントローラで4軸が動くことで確認できる。

不必要にコントローラのスイッチを押さないこと

長期運休後は、念のため、4軸コントロールボ ックスによる手動操作で正常のことを確認後に PC操作(データムなど)を行うこと!

MXC 制御 PC

User Name と Password は

mxc xxxx mxcsys yyyy

- 1.電源が切れていることを確認して、CPU タワーの電源をいれる
- 2.ディスプレイが濃紺のバックグランドでログイン画面になるまで待つ
- 3.ユーザー名 mxc でパスワード ワン・ツー・スリー とログインする
- 4.まず、何もない画面でマウスをクリックして、ターミナルウインドをひとつ開けておく。
- 5. 次のように、左側に mxc のアイコンが出てくるのでクリック。/

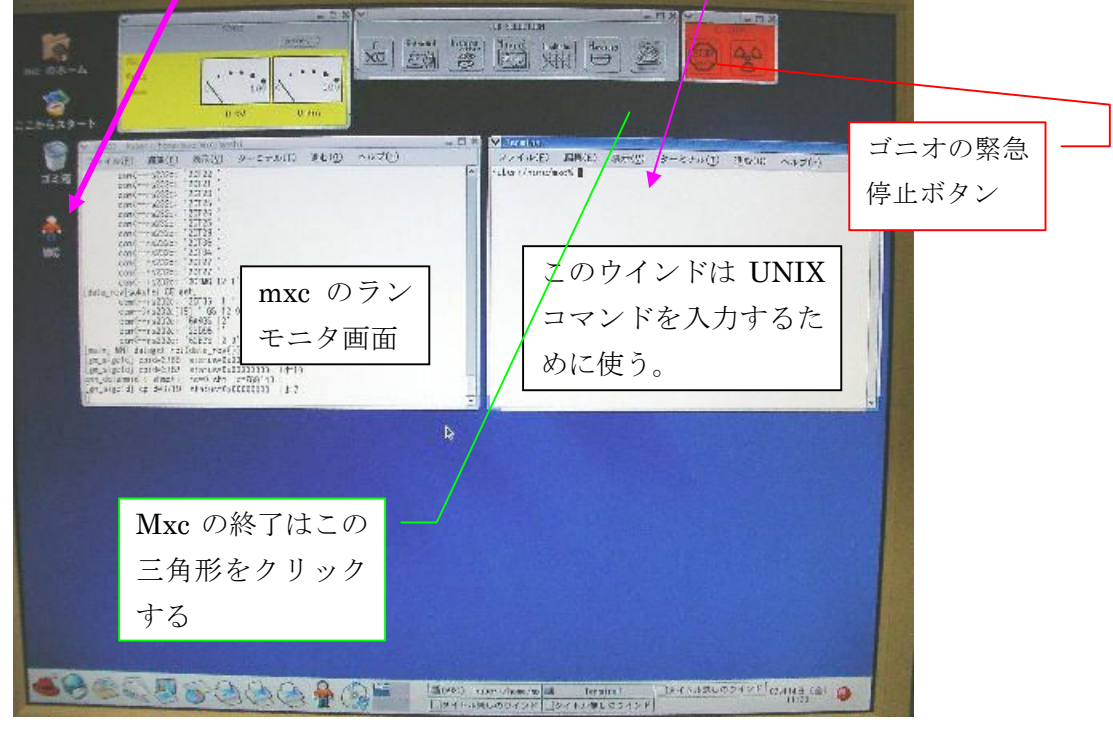

mxc のアイコンをクリックすると、MXC のターミナルウインド(白地のコマンドラインのウイ ンド)が開くので、

```
 ①HUBER 制御(default= huber) : ↓
   ②システムの選択(m|c): m↓
   ③作業ディレクトリー名の選択/入力 たとえば mashi08↓
   ④X 線の種類(mo|cu|-): mo↓
を入力する。
```
その結果、画面上部に JOB SELECTION、その右に E. STOP、左に STATE のウインドが現れ、 MXC のターミナルウインドはラン・モニタウインドとなる。

もし、右に E. STOP、左に STATE のウインドが正常に現れない時は、JOB SELECTION で終 了(△マーク)をクリックし、一端、mxc を閉じる。次に、4軸架台の下のコントローラボック スの電源を OFF、ON した後、再び、mxc のアイコンをクリックして立ち上げ直す。

注意:コントローラボックスの電源を OFF した後には、計数回路の初期設定をしないとカウンタ ー回路が働かない。それには MXC の JOB SELECTION で Manual を選び、Manual 画面のメ ニューから HV/PHA setting をクリックして Main の HV および PHA の値を execute をクリッ クすることで設定すること。

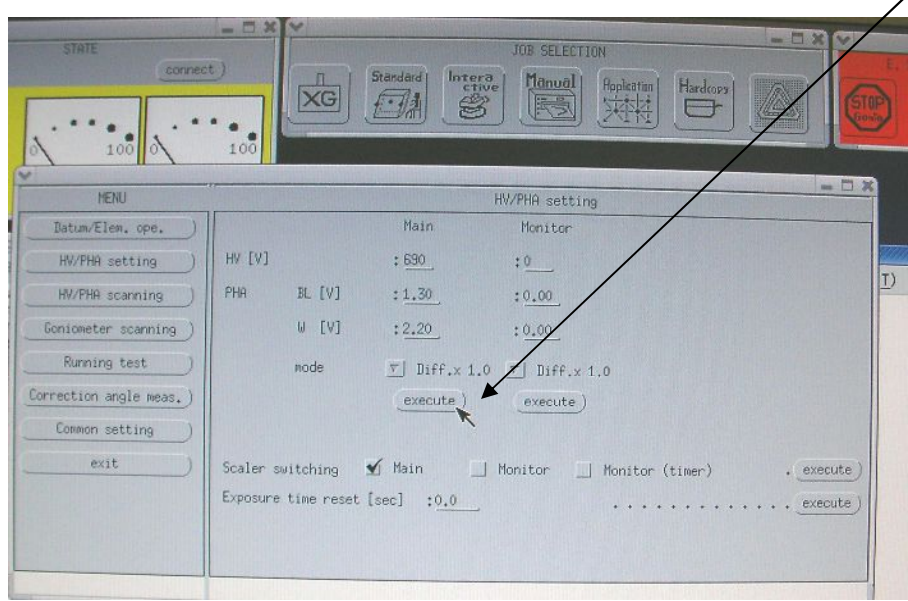

## 6.パラメータの確認

1) JOB SELECTION の MENU から Common setting を選ぶ。

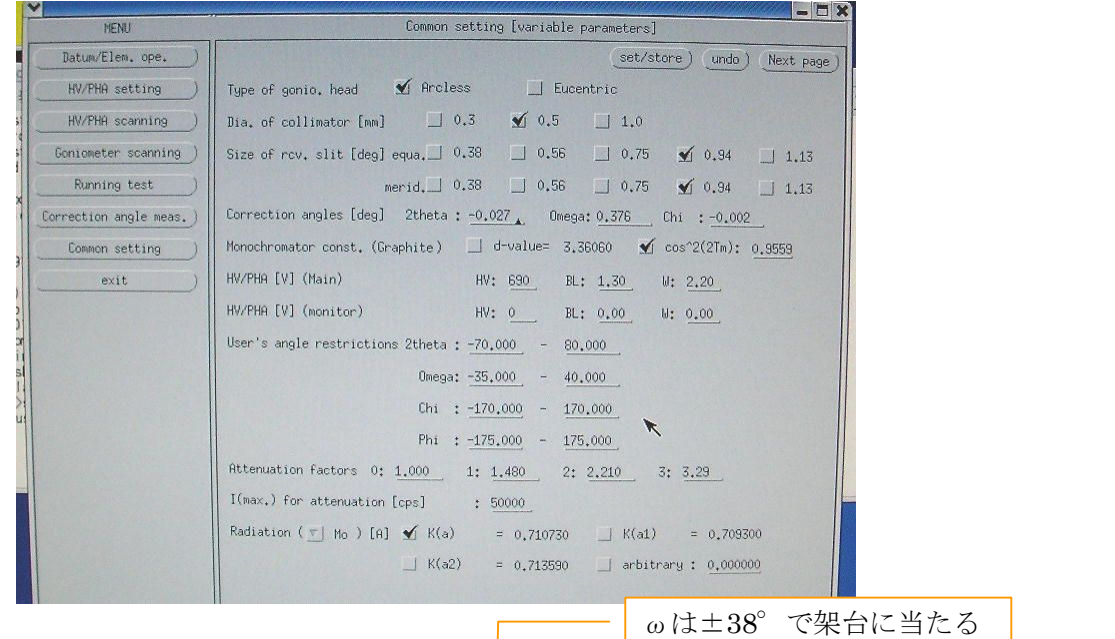

User Angle restriction は  $-92 < 20 < 75$ ,  $-37.5 < \omega < 37.5$ ,  $-175 < \varphi < 175$   $\longleftarrow$   $\begin{array}{c} \circ \text{min} \\ \circ \text{min} \end{array}$ もし、x=180°セッティングでクライオ搭載時は、さらに -45< x <45

ムリミッターに当たる

2) JOB SELECTION の MENU から correction angle measurement を実行する時

(これは、ゴニオの光学系が狂った時の補正角の測定であるので、通常は不要)

 $-170 < \varphi < 10$  とすること。

3)ピークサーチの時(これはサンプルをマウントしたらいつもやるだろう)

Interactive の MENU から Peak search parameter setting を選んで、-170<  $\varphi$ <170 とする。

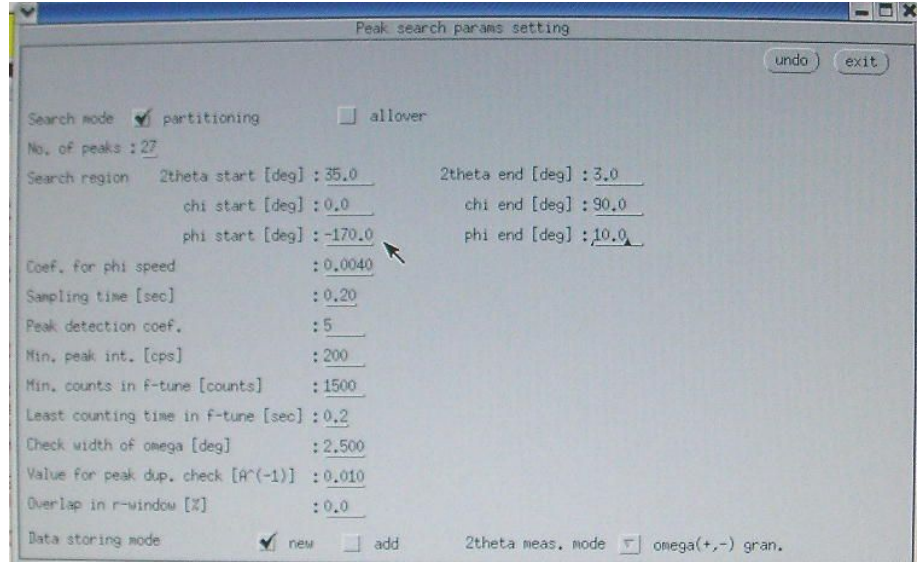

クライオが載っていない時、ピークサーチの範囲は 0< χ<90 でよいが、クライオ搭載時は  $-40 < \chi < 40$  とすること。

7.サンプル情報を記入し、ピークサーチを行うのは、Standard の Peak search

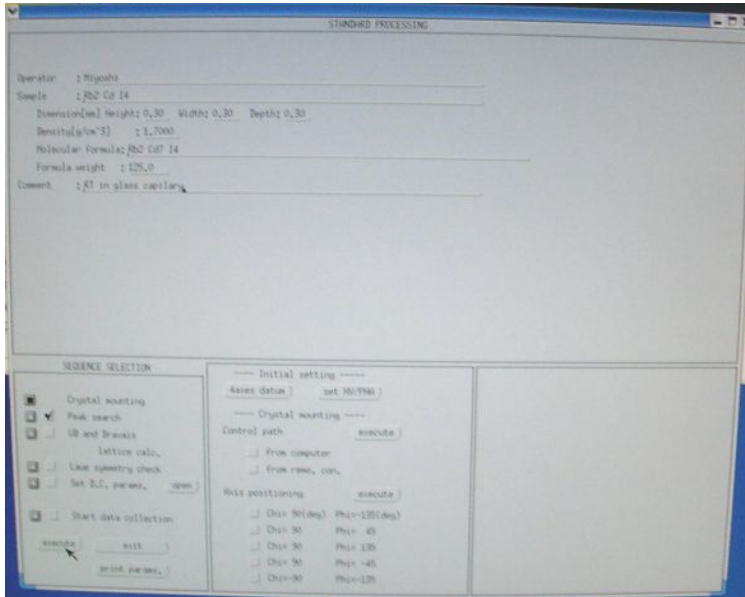

注:Peak Search は、まず全軸データムで始まるので、事前にデータムの必要はない。

8. クライオを搭載する時は、 $\chi = 180^\circ$ 設定をする。 そのため、 1)制御パラメータファイルを変更する。

(I)UNIX コマンドウインド (ターミナル窓)から

home:/home/mxc% su mxcsys [mxcsys@huber ~/mxc]\$ cd /home/mxcsys/data  $[mxcsys@huber \sim /data]$  cp –p instr.180deg instr [mxcsys@huber ~/data]\$ exit home:/home/mxcsys/data% cd

として、instr ファイルを変更する。

通常のクライオを搭載しない $\chi=0$ °設定にする時は、

cp –p instr.0deg instr

である。

 ②χ軸のデータムセンサのマイクロスイッチを D.ON に変更する(データムで赤(マーカ白の 位置では緑)が点灯)

元に戻した(x=0°設定)ときは、L.ON に変更(データムで緑と赤が共に点灯)

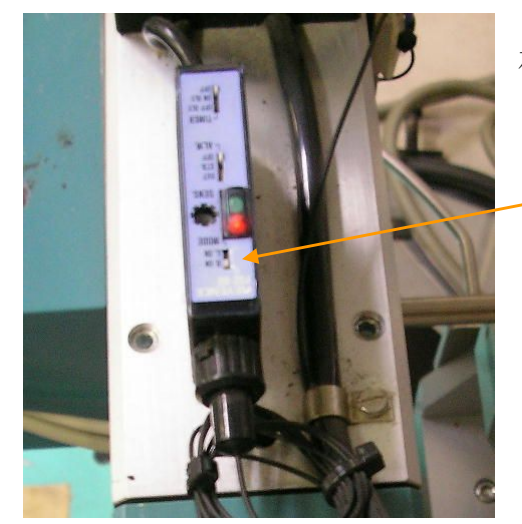

左図はχクレードルを真上からみたところ

このマイクロスイッチ

③χクレードルのリミッター位置を±46°でリミッターが作動するように調整する。

データムについての注意

 χとωはデータム位置で黒と白の入れ替わりをデータムセンサが光学反射率の違いで検出して いる。光線照射口が離れ過ぎていると、白を黒と誤判定し、データム暴走となることがある。

 とくに、χは黒白のアルミの輪が歪んでいるので、χ=0°設定と180°設定で、光線照射 口と白黒マーカーの位置を調整し直さなければならない。(必ず行うこと!)

以上は3月14日記す

101室の web カメラ http://133.62.210.88/ は学内からのみ見える

割り当て IP アドレス HUBER 133:62:210.37、dip3000(32), dip200(33), sgi(35), afc5(38)